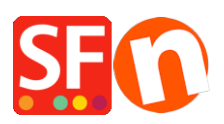

[Wissensdatenbank](https://shopfactory.deskpro.com/de/kb) > [Bestandskontrolle](https://shopfactory.deskpro.com/de/kb/stock-control) > [Automatische/Echtzeit-Bestandskontrolle](https://shopfactory.deskpro.com/de/kb/articles/automatic-realtime-stock-control)

# Automatische/Echtzeit-Bestandskontrolle

Elenor A. - 2021-12-08 - [Bestandskontrolle](https://shopfactory.deskpro.com/de/kb/stock-control)

### **Automatische Lagerkontrollfunktion - VORAUSSETZUNGEN:**

Ihr Host MUSS PHP unterstützen - mindestens PHP 5 muss in Ihrem Hosting-Account aktiviert sein. Unser PHP-Skript muss in der Lage sein, die Bestandssteuerungsdatei auf Ihrem Server zu überschreiben.

### **Bitte überprüfen Sie mit Ihrem Hosting-Anbieter, ob diese PHP-Einstellungen in Ihrem Konto erlaubt sind (NICHT eingeschränkt):**

- Sie müssen in der Lage sein, Verzeichnisse in Ihrem ftp/Hosting-Konto zu erstellen

- Lese- und Schreibzugriff auf die Verzeichnisse auf dem Server haben
- Berechtigungen in den Verzeichnissen auf dem Server ändern können

Diese Funktion gilt für alle ShopFactory V9-, V10-, V11- und V12-Benutzer. Benutzer alter Versionen, wie z. B. V7 und V8, müssen über ein bestehendes GlobeCharge-Konto verfügen (mindestens ein KOSTENLOSES GlobeCharge-Konto oder ein kostenpflichtiges Abonnementkonto, damit Sie einen Benutzernamen und ein Passwort haben), um diese Funktion nutzen zu können.

Annahme: Sie haben die Bestandskontrolle bereits aktiviert, indem Sie die Schritte in unserem KB-Artikel befolgt haben -

<http://www.help.shopfactory.com/help12/contents/en-us/d140.html>

<https://shopfactory.deskpro.com/en-GB/kb/articles/en-how-do-i-set-up-product-stock-control>

(Wenn Sie die neueste ShopFactory-Version verwenden, werden nur die Lagerbestände hochgeladen, die sich geändert haben)

- Öffnen Sie Ihren Shop in ShopFactory
- Klicken Sie auf "Automatische Aktualisierung der Lagerbestände aktivieren" im Menü Dienste

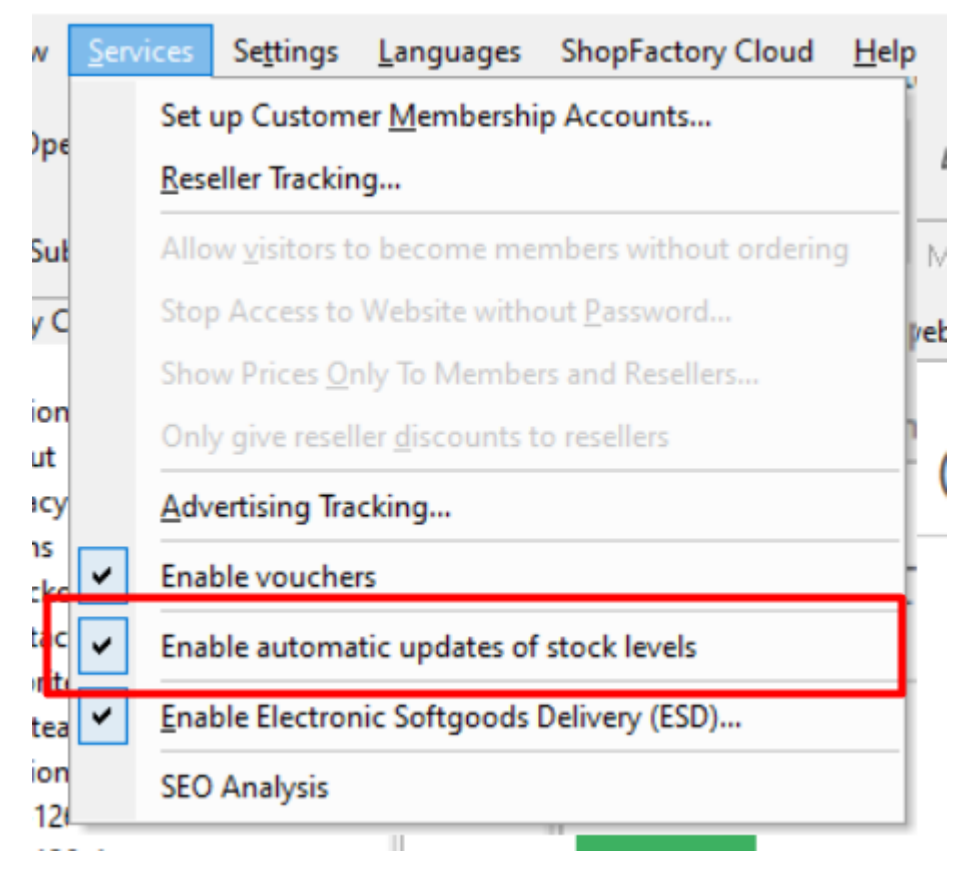

## **Wichtig: Wenn Sie die Funktion "Automatische Aktualisierung der Lagerbestände" aktiviert haben, beachten Sie bitte, dass Sie Ihre Lagerbestände "separat" veröffentlichen müssen.**

Das Veröffentlichen Ihres Shops bedeutet nicht, dass Ihre Lagerbestände veröffentlicht werden, da die Echtzeit-Lagerverwaltung eine separate Veröffentlichung der Lagerbestandsdatei auf Ihrem Server erfordert, indem Sie auf die Schaltfläche "Lagerbestände aktualisieren" im Lagerbestandsfenster klicken. Dadurch wird nur Ihre Lagerbestandsdatei hochgeladen und synchronisiert - nicht der gesamte Shop. Es werden die Hosting-Details verwendet, die Sie im Dialogfeld Veröffentlichen SETUP eingegeben haben. Stellen Sie also sicher, dass Sie die korrekten FTP-Details unter Veröffentlichen -> Veröffentlichen Ihrer Website im Netz -> SETUP -> Eingabe der korrekten Hosting-Details -> OK eingegeben haben.

- Klicken Sie auf das Dropdown-Menü Central -> Stock Levels

Wenn Sie zum ersten Mal eine Echtzeit-Bestandskontrolle einrichten, müssen Sie die aktuellen Lagerbestände aller Ihrer Produkte eingeben - Sie können in diesem Dialog sogar die Mindest- und Höchstmenge der Produkte festlegen, die bestellt werden können.

- Klicken Sie auf die Schaltfläche "Einstellungen...", wenn Sie die Art der Lagerbestandsanzeige in die genaue Anzahl der Lagerbestände ändern möchten, anstatt die "Ampel" zu verwenden -> klicken Sie auf OK

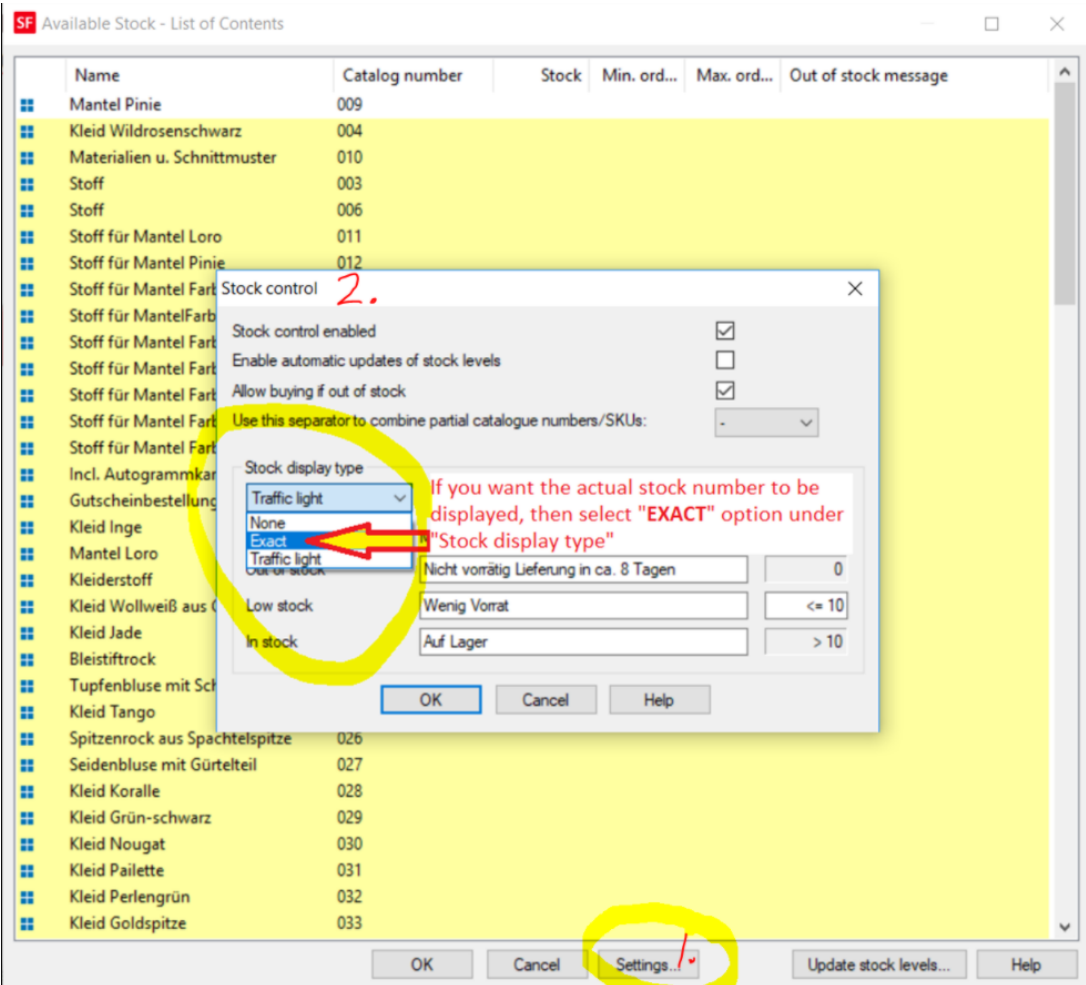

- Sobald Sie mit dem Online-Verkauf von Produkten beginnen, ist es wichtig, dass Sie die nachstehenden Schritte befolgen, um zunächst Ihre aktuelle Online-Lagerdatei zu synchronisieren, bevor Sie die Lagerbestände bearbeiten.

**WICHTIG:** Wenn Sie das Dialogfeld "Lagerbestände" öffnen, müssen Sie auf die Schaltfläche "LAGERBESTÄNDE AKTUALISIEREN..." klicken, um den Online-Lagerbestand zu synchronisieren. Der Online-Bestand muss zunächst durch Herunterladen der neuesten Online-Bestandsdatei synchronisiert werden.

- Sobald der Online-Lagerbestand synchronisiert ist, können Sie mit der Bearbeitung der aktuellen Lagerbestände Ihres Shops beginnen.

- Wenn Sie die Lagerbestände Ihrer Produkte aktualisiert haben, müssen Sie auf die Schaltfläche "LAGERBESTÄNDE AKTUALISIEREN..." klicken, um die lokale Lagerbestandsdatei auf Ihren Server hochzuladen. Wenn Ihr Shop ebenfalls aktualisiert wurde, klicken Sie auf JA, wenn eine Aufforderung erscheint, Ihren Shop ebenfalls zu veröffentlichen.

Bitte stellen Sie sicher, dass Sie auf die Schaltfläche "LAGERBESTÄNDE AKTUALISIEREN..." klicken, um den Online-Lagerbestand zu synchronisieren, bevor Sie die Lagerbestände Ihrer Produkte manuell ändern.

Wenn Sie Ihre Lagerbestände oder die Lagerampel in Ihrem Online-Shop nicht sehen, stellen Sie

sicher, dass Ihr Hosting-Konto PHP unterstützt und dass Sie Ihre Lagerdatei erfolgreich hochgeladen haben.

Prüfen Sie, ob die Online-Bestandsdatei existiert, zum Beispiel,

<http://test-app.shopfactory.com/contents/stkcontrol/stkLevelLog/stkLevel.txt>

Die Bestandsdatei befindet sich in diesem Patch auf Ihrem Host:

### **/contents/stkcontrol/stkLevelLog/stkLevel.txt**

Befolgen Sie die folgenden Vorschläge, um Ihre lokale Bestandsdatei zu aktualisieren:

1) Schließen Sie ShopFactory und löschen Sie dann die Dateien stkLevel.txt und stkCacheAll.txt aus dem Shop-Ordner

Entfernen Sie die Dateien stkLevel.txt und stkCacheAll.txt aus dem Shop-Ordner und versuchen Sie es erneut:

- ShopFactory schließen

- Öffnen Sie den Windows Explorer und navigieren Sie zu Ihrem Shop-Ordner. Standardmäßig werden SF-Projekte im Ordner "Eigene Dateien\ShopFactory V12 Websites" gespeichert.

- Öffnen Sie Ihren Shop-Ordner und löschen Sie dann diese Dateien:

<Projektordner>\stkLevel.txt

und

<Projektordner>\stkCacheAll.txt

2) WICHTIG: Bitte befolgen Sie diesen Schritt sorgfältig, da dadurch Ihre stkLevel.txt-Datei neu generiert wird:

- Öffnen Sie Ihren Shop in ShopFactory

- Wichtig: Klicken Sie auf das Dropdown-Menü "Zentral" -> halten Sie dann die STRG-Taste auf Ihrer Tastatur gedrückt, während Sie auf "Lagerbestände" klicken.

- Klicken Sie dann auf die Schaltfläche "Update stock levels...".

- Veröffentlichen Sie Ihren Shop erneut, wenn eine Aufforderung erscheint, Ihren Shop ebenfalls zu veröffentlichen.

- Sobald der Shop veröffentlicht wurde, klicken Sie im Dialogfeld "Lagerbestände" auf "OK", um den Vorgang zu beenden.

### Bitte beachten Sie das:

1. Die Datei stkLevel.txt ist diejenige, die veröffentlicht und aktualisiert wird, wenn eine Bestellung gemacht wird.

- Wenn diese Datei in Ihrem Shop-Projektordner verloren geht, wird die Datei stklevel.txt neu generiert, wenn Sie im Dialog "Lagerbestände aktualisieren" auf die Schaltfläche "Veröffentlichen" klicken. (Veröffentlichen) im Dialog "Lagerbestände" geklickt wird.

2. Die Datei stkCacheAll.txt ist eine Cache-Datei, die ShopFactory für die Anzeige des Bestandsdialogs erstellt/verwendet.

- Wenn diese Datei nicht vorhanden ist, wird die Datei stkCacheAll.txt beim Öffnen des Lagerbestandsdialogs erstellt.

- Klicken Sie auf Zentrales Dropdown-Menü -> Lagerbestandsdialog -> und dann wird stkCacheAll.txt erstellt.

- Wenn Sie auf die Schaltfläche "Lagerbestände aktualisieren..." klicken, wird die Datei stkLevel.txt erstellt.